# **Briercrest Live, myBriercrest, and Canvas Set-up Guide**

Updated July 2016

#### **Contents**

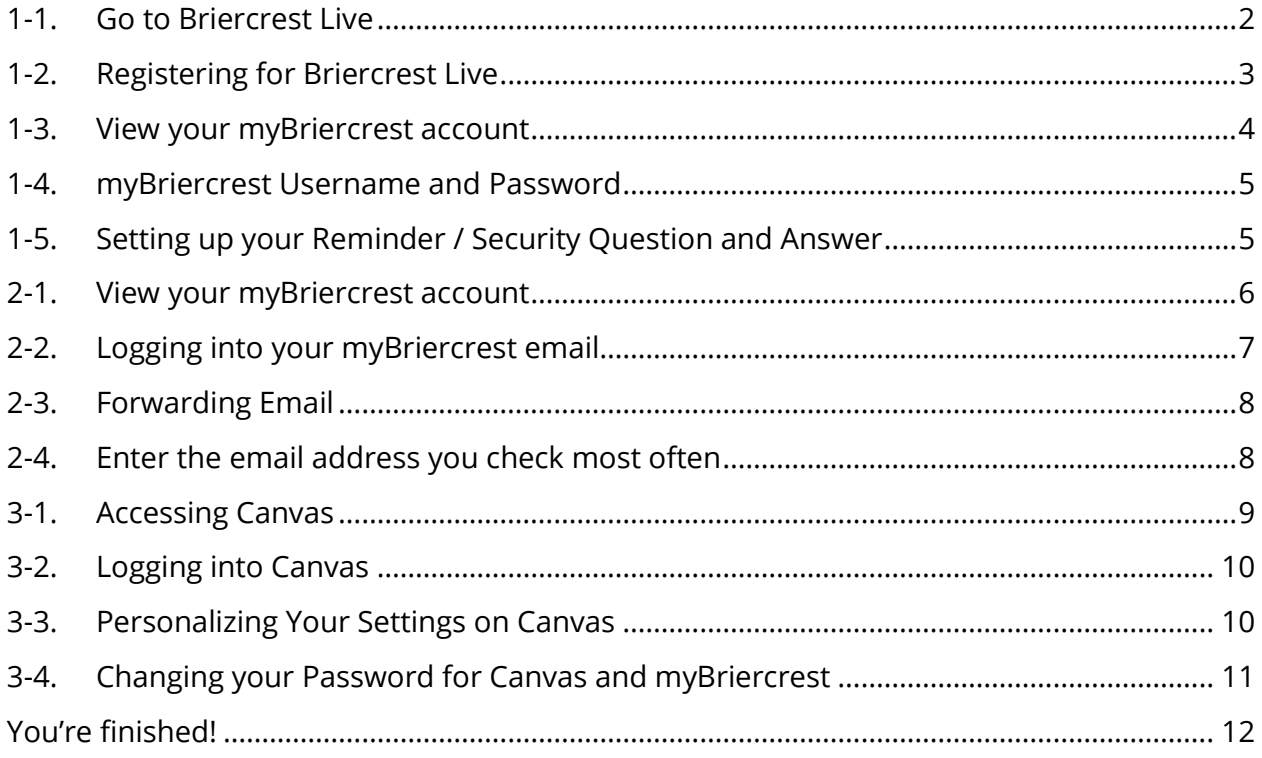

#### <span id="page-2-0"></span>**1-1. Go to Briercrest Live**

To set up your myBriercrest / Canvas account for the first time, register online through Briercrest Live.

- 1. Go to<https://live.briercrest.ca/frmLogin.aspx>
- 2. Click "Register Now"

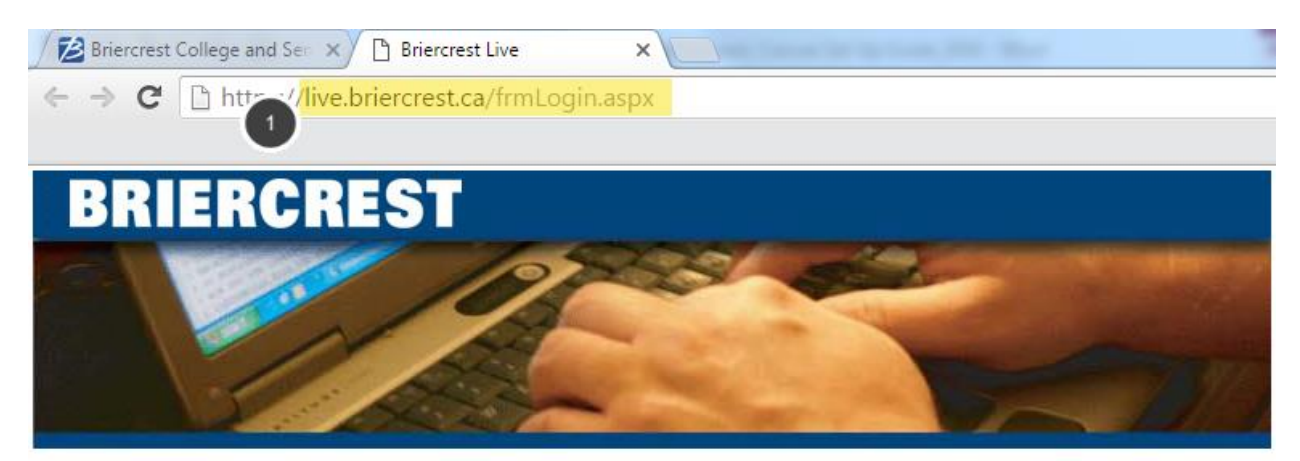

#### **Welcome to Briercrest Live!**

Your Briercrest Live! account is your passport to Briercrest. Whether a student or an associate, Briercrest Live! will give you access to everything from student and financial status to classes and employment, and more.

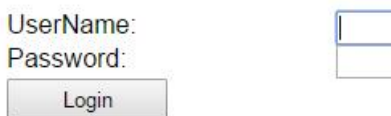

Register Now... Forgot your Password?

> **Live! Questions** View our Privacy Policy ©2016 Briercrest College & Seminary To report problems with this website contact is@briercrest.ca

#### <span id="page-3-0"></span>**1-2. Registering for Briercrest Live**

To register for Briercrest Live, you will need your student Barcode Number and a One-Time Password, which you will have received via email.

#### **IF YOU HAVE NOT RECEIVED AN EMAIL WITH THIS INFORMATION, YOU WILL NEED TO REQUEST THEM FROM THE SCHOOL IN ORDER TO CONTINUE.**

Contact your Admissions Adviser a[t enrolnow@briercrest.ca.](mailto:enrolnow@briercrest.ca)

Once you have "Validated" your Barcode and One-Time Password, you will be able to create a UserName and Password for Briercrest Live. **Please pick something that you will remember.** Then click "Save".

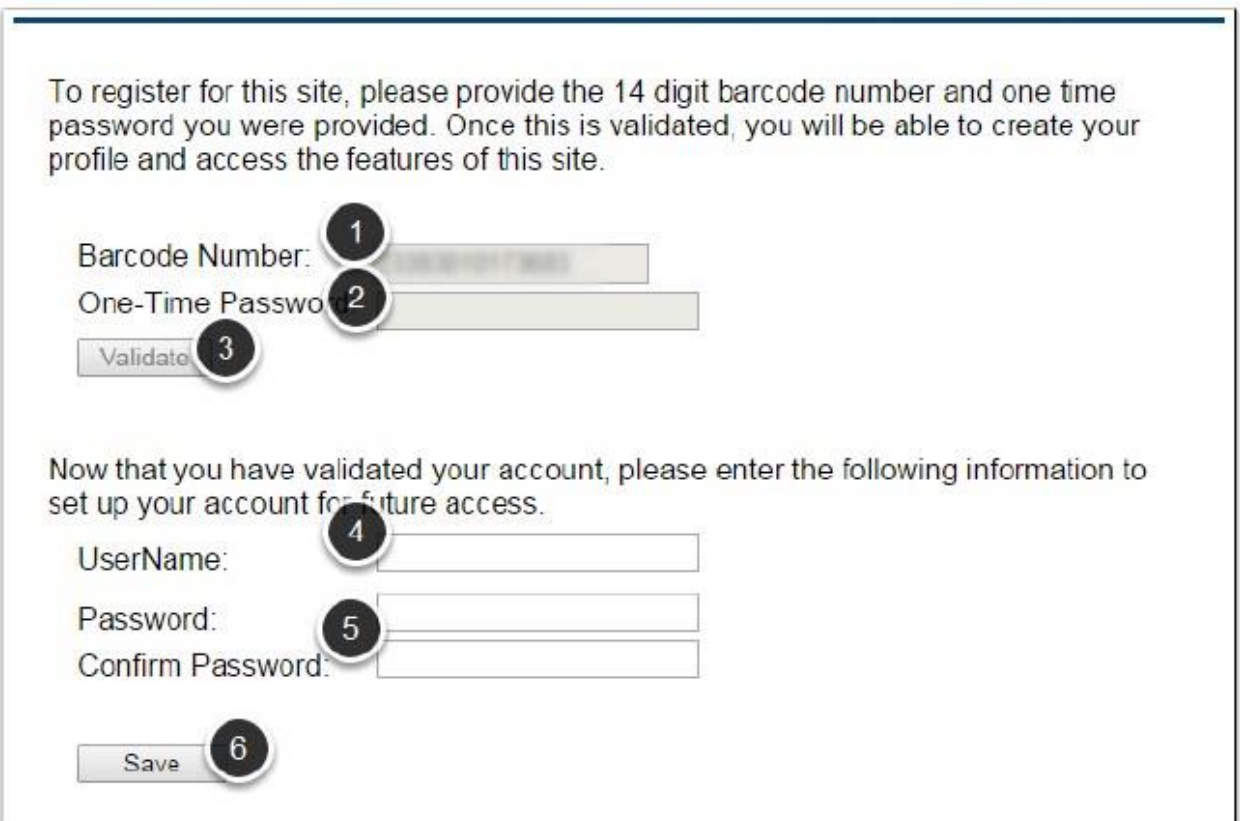

#### <span id="page-4-0"></span>**1-3. View your myBriercrest account**

Congratulations! You have successfully set up Briercrest Live and your myBriercrest account has been automatically created!

To view your myBriercrest account, select "myBriercrest".

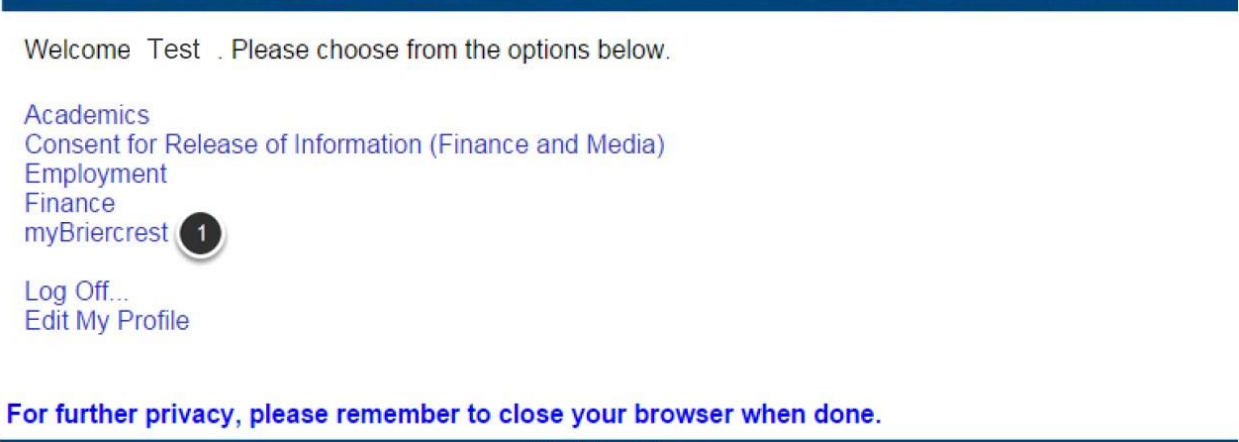

**Live! Questions View our Privacy Policy** ©2015 Briercrest College & Seminary To report problems with this website contact is@briercrest.ca

#### <span id="page-5-0"></span>**1-4. myBriercrest Username and Password**

On this page, you can see your myBriercrest email address / username (firstname.lastname@mybriercrest.ca) and an automatically generated password.

Copy or memorize both of these for now. (You will change your password at a later step.)

#### **The first thing we need to do is set a Reminder / Security Question and Answer.**

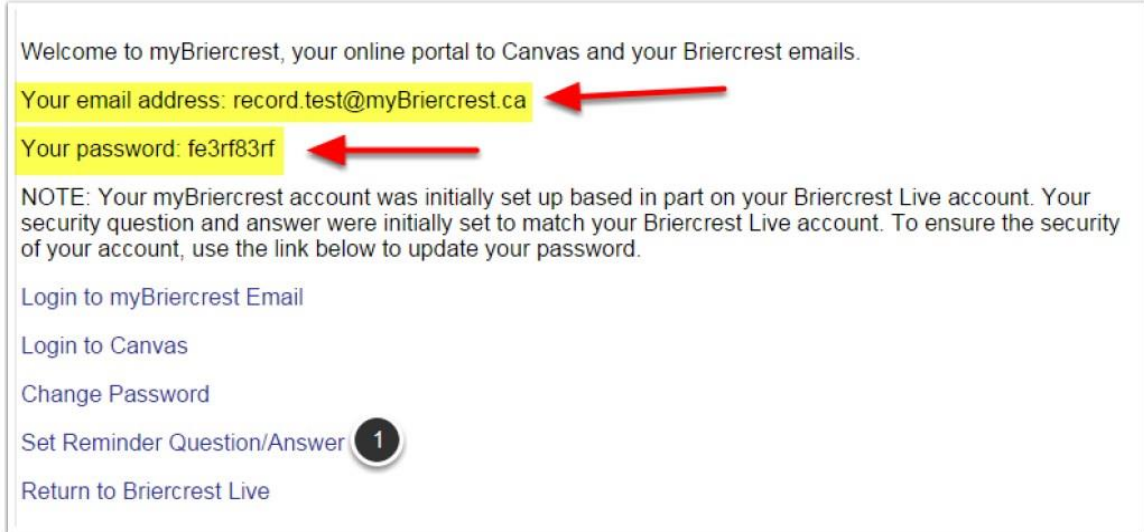

#### <span id="page-5-1"></span>**1-5. Setting up your Reminder / Security Question and Answer**

Your security question will allow you to change your myBriercrest password and recover your Briercrest Live information if you forget it. Enter a Question and Answer that only you will know. **Please pick something that you will remember.** 

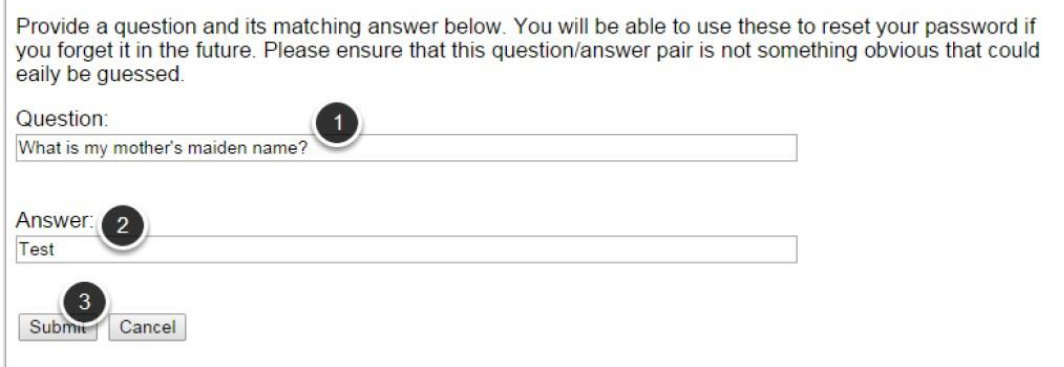

#### <span id="page-6-0"></span>**2-1. View your myBriercrest account**

Now that your Briercrest Live is set up, let's go to your myBriercrest email account.

Important communication is sent to your myBriercrest account. **If you do not want to check this email account regularly, be sure to set up your forwarding options** (see 2-3. below).

You can access your myBriercrest email through Briercrest Live or you can go to: [mail.mybriercrest.ca.](https://login.microsoftonline.com/login.srf?wa=wsignin1.0&rpsnv=4&ct=1467829461&rver=6.6.6556.0&wp=MBI_SSL&wreply=https%3a%2f%2foutlook.office365.com%2fowa%2f%3frealm%3dmybriercrest.ca%26vd%3dmail&id=260563&whr=mybriercrest.ca&CBCXT=out&msafed=0) 

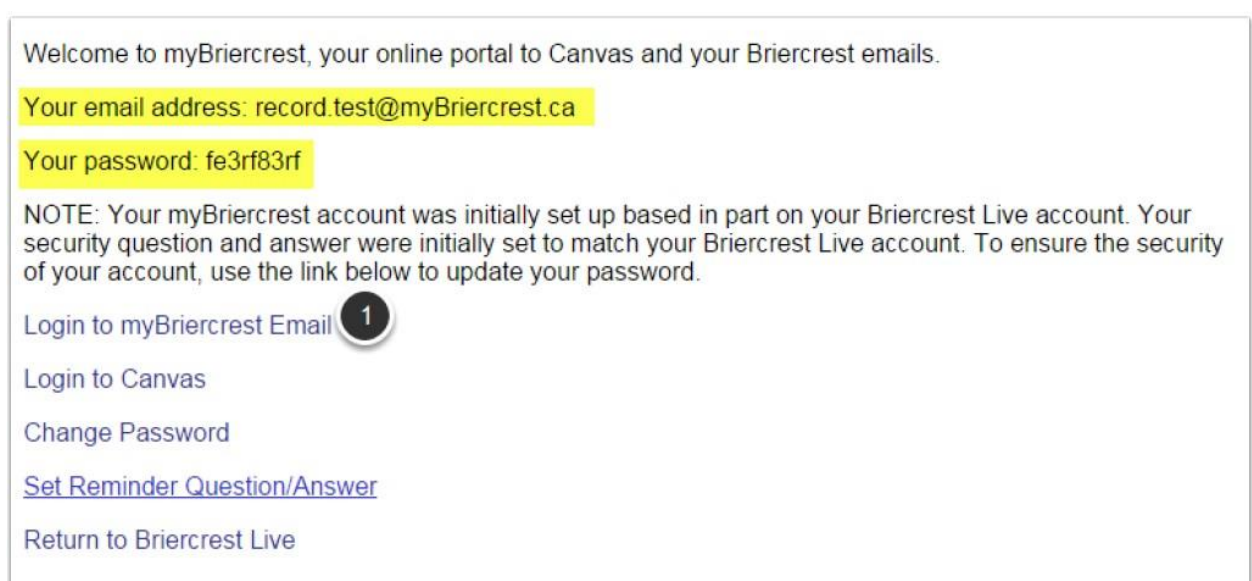

### <span id="page-7-0"></span>**2-2. Logging into your myBriercrest email**

Sign in with your myBriercrest email address and password as it appears in Briercrest Live.

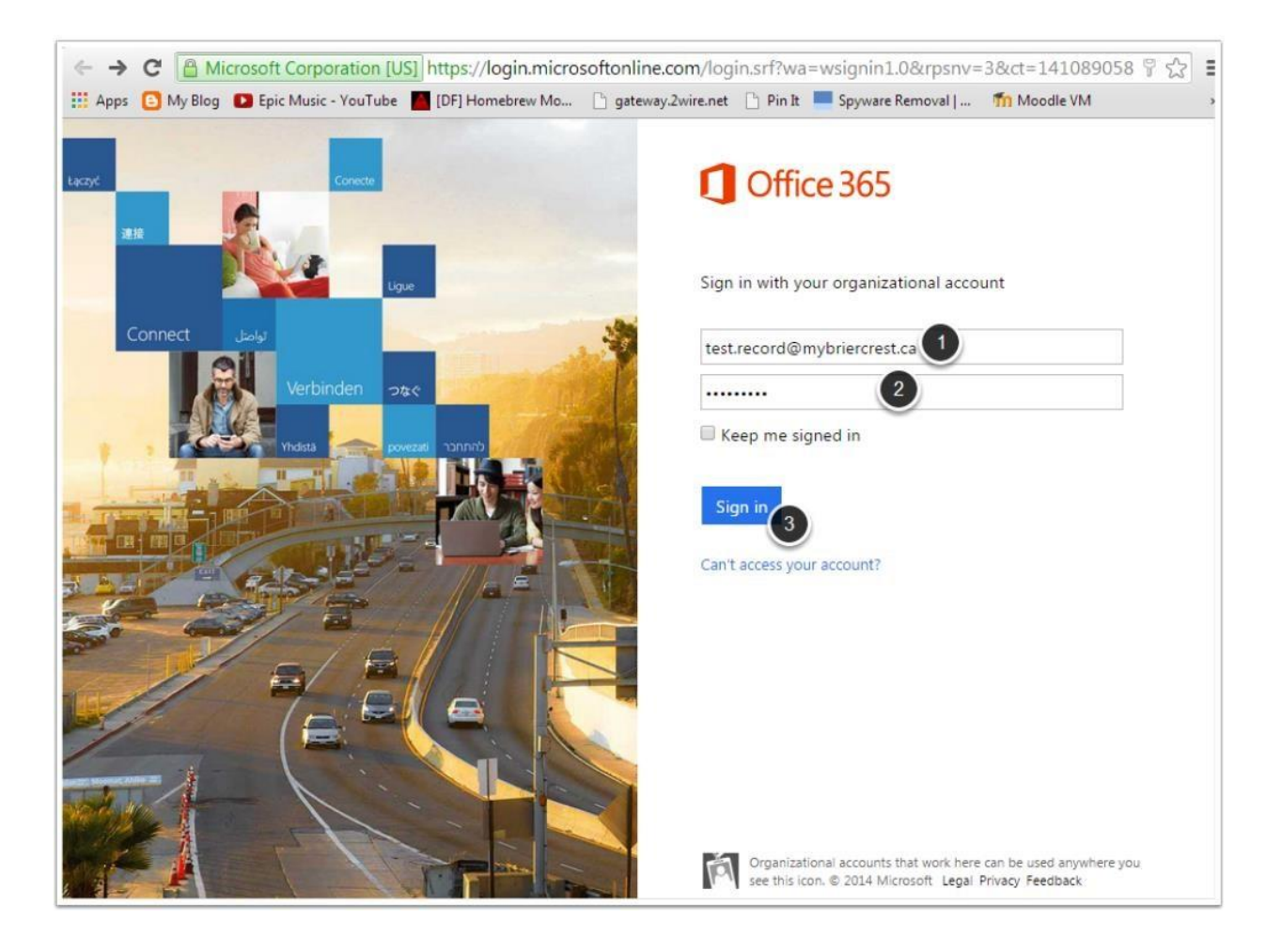

### <span id="page-8-0"></span>**2-3. Forwarding Email**

Click on the "gear" icon at the top right corner and search for "Forwarding". Select the "Forwarding" result.

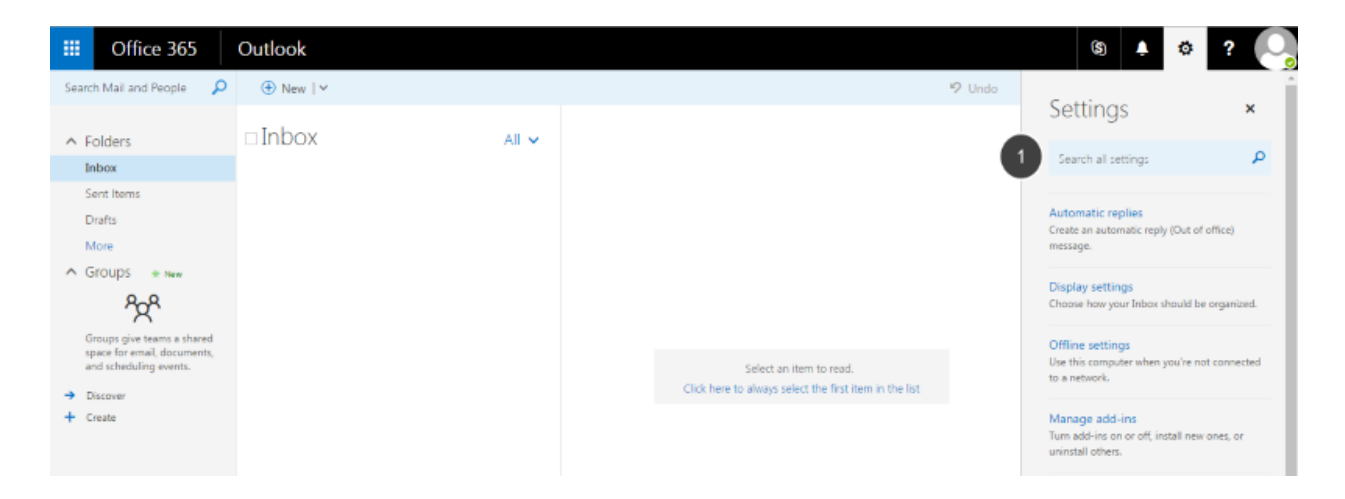

#### <span id="page-8-1"></span>**2-4. Enter the email address you check most often**

This step can save you the hassle of checking your myBriercrest email account every day.

When you are done, let's go back to Briercrest Live.

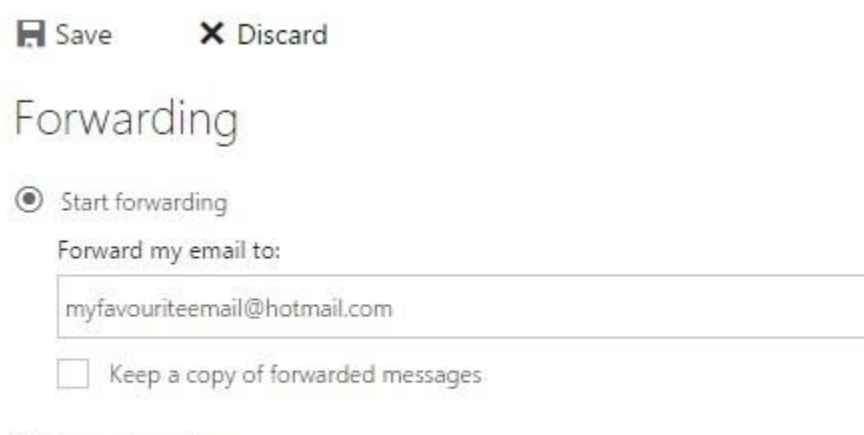

 $O$  Stop forwarding

#### <span id="page-9-0"></span>**3-1. Accessing Canvas**

Now that your Briercrest Live and myBriercrest email are set up, let's set up Canvas.

Canvas is the online system you will be using to access course information, submit assignments, and interact with professors and classmates.

We are going to…

- log into Canvas
- personalize your settings
- **THEN change the password (do this last to avoid delays)**

You can access Canvas either through Briercrest Live or by going to [https://briercrest.instructure.com.](https://briercrest.instructure.com/)

Welcome to myBriercrest, your online portal to Canvas and your Briercrest emails.

Your email address: record.test@myBriercrest.ca

Your password: fe3rf83rf

NOTE: Your myBriercrest account was initially set up based in part on your Briercrest Live account. Your security question and answer were initially set to match your Briercrest Live account. To ensure the security of your account, use the link below to update your password.

Login to myBriercrest Email

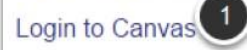

**Change Password** 

Set Reminder Question/Answer

Return to Briercrest Live

### <span id="page-10-0"></span>**3-2. Logging into Canvas**

To log into Canvas, you will need to enter your myBriercrest email address. The two systems use the same login information.

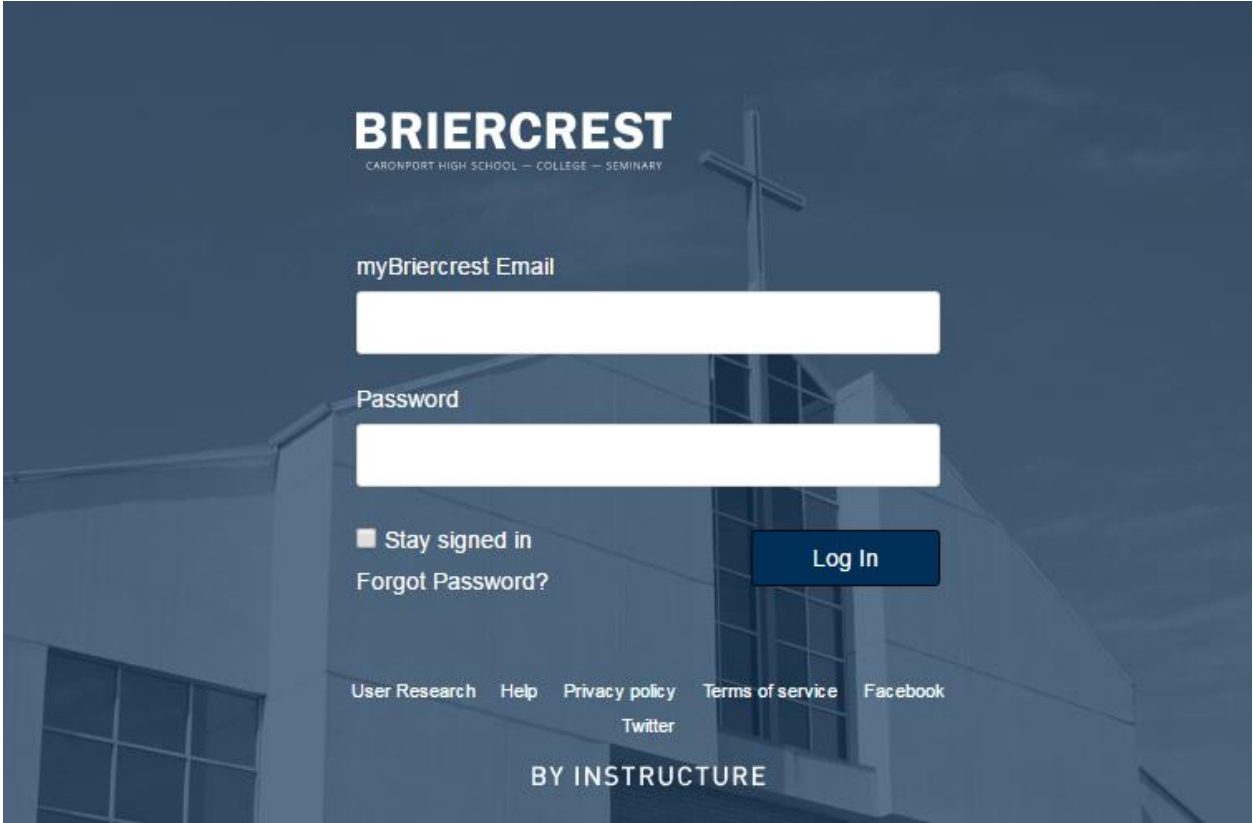

#### <span id="page-10-1"></span>**3-3. Personalizing Your Settings on Canvas**

Due to frequent updates, it's best to look to Canvas' guides available online, here are a few common changes we recommend you make:

- Set up notifications:<https://community.canvaslms.com/docs/DOC-1286>
- **Change default email:**<https://community.canvaslms.com/docs/DOC-2866>

#### <span id="page-11-0"></span>**3-4. Changing your Password for Canvas and myBriercrest**

The most common login problem is forgetting the password, so let's change your password to something easy for you to remember.

Choose ONE of the two ways to change your password:

1. Go to Briercrest Live. Select "myBriercrest" then "Change Password". **(\*\*Please note that your new password will not work until an hour later since Canvas only checks Briercrest Live for new information once every hour).** 

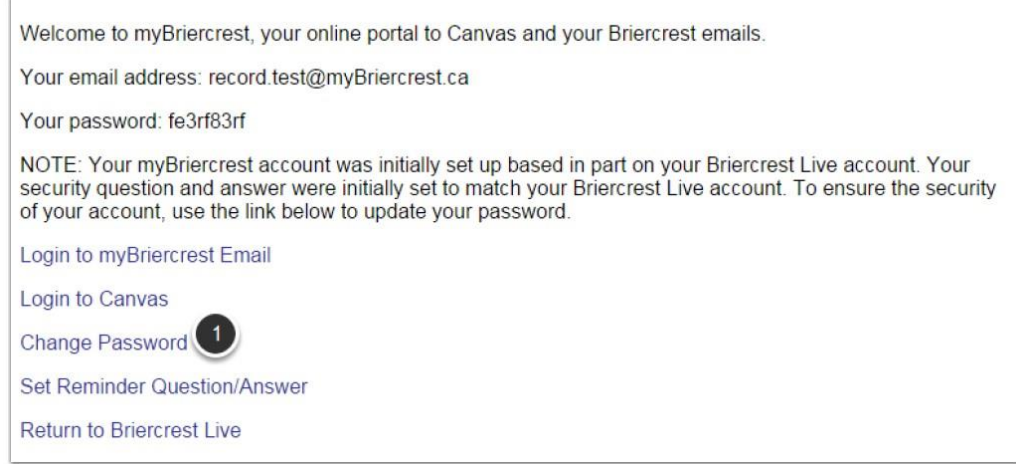

2. Go to Canvas. Select "Don't know your password?" and follow the instructions from there.

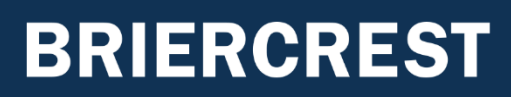

#### **You're finished!**

<span id="page-12-0"></span>Now that you have set up your Briercrest Live, myBriercrest email account, and Canvas with an easy-to-remember password, you are ready to go! Remember to check these portals often and if you have any questions, please feel free to contact us:

> **Canvas / myBriercrest account issues** Information Systems (is@briercrest.ca)

**Briercrest Live questions** Academic Services (academicservices@briercrest.ca)